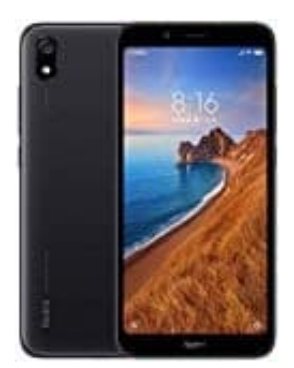

## Xiaomi Redmi 7A

## Klingeltöne für WhatsApp einstellen

1. Öffne WhatsApp.

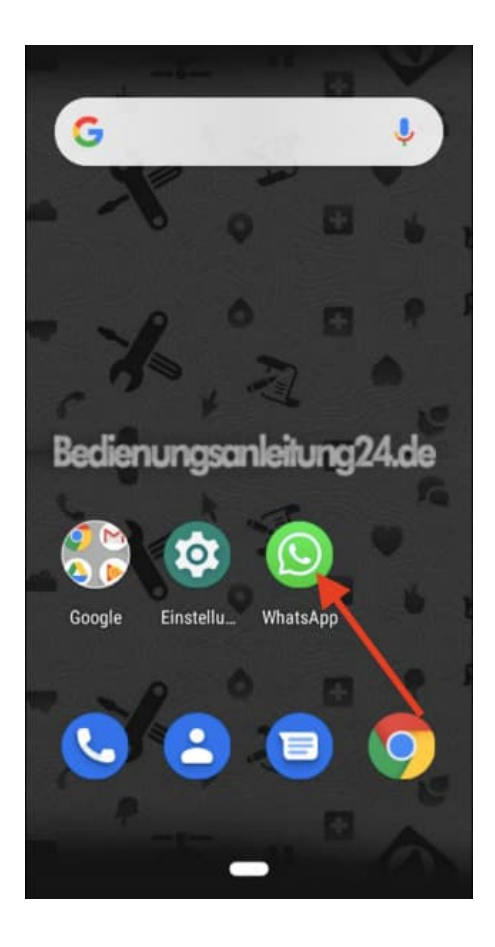

2. Tippe oben rechts auf das 3-Punkt-Menü ....

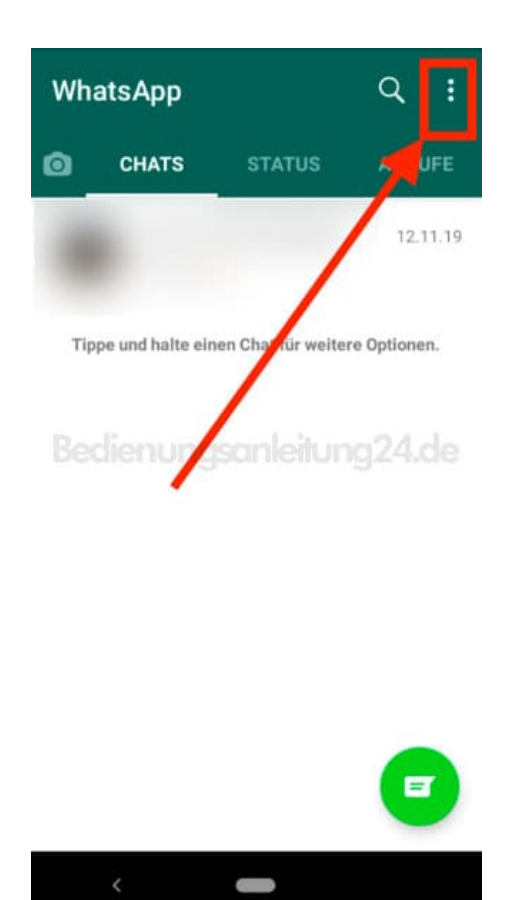

## 3. ... und wähle Einstellungen.

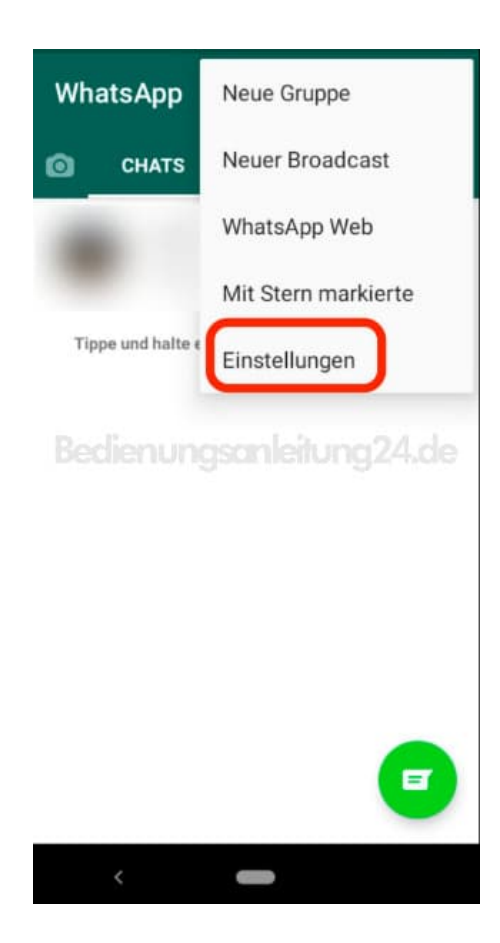

4. Tippe in der Übersicht auf **Benachrichtigungen**.

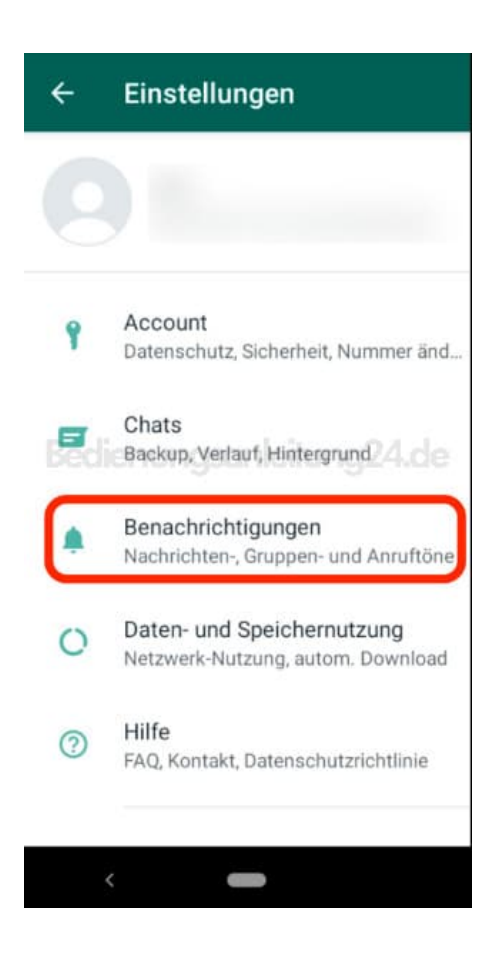

5. Scrolle nach ganz unten, bis zur Überschrift **Anrufe**. Dort tippst du auf **Klingelton**.

Optional kannst du noch *Vibration* antippen und einstellen, ob das Handy bei Anrufen auch vibrieren soll.

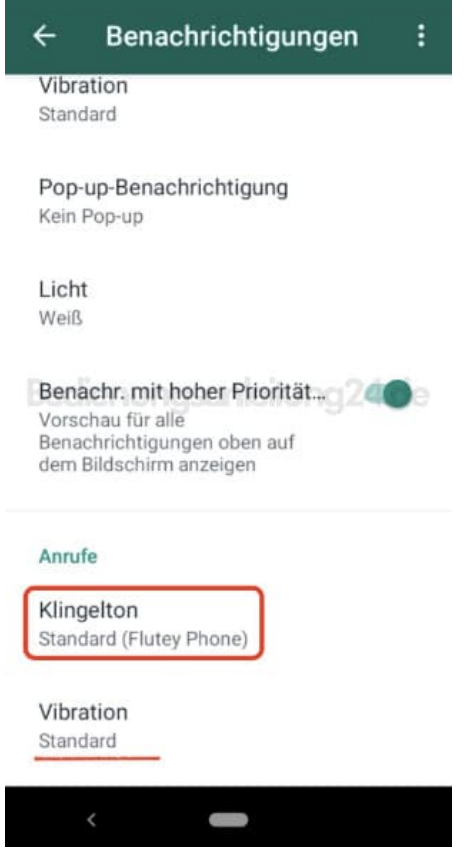

6. Wähle hier den gewünschten Klingelton durch Antippen aus. Der Klingelton wird kurz angespielt (sofern dein Handy nicht auf Lautlos eingestellt ist).

Tippe anschließend auf **OK**. Der Klingelton ist nun eingestellt.

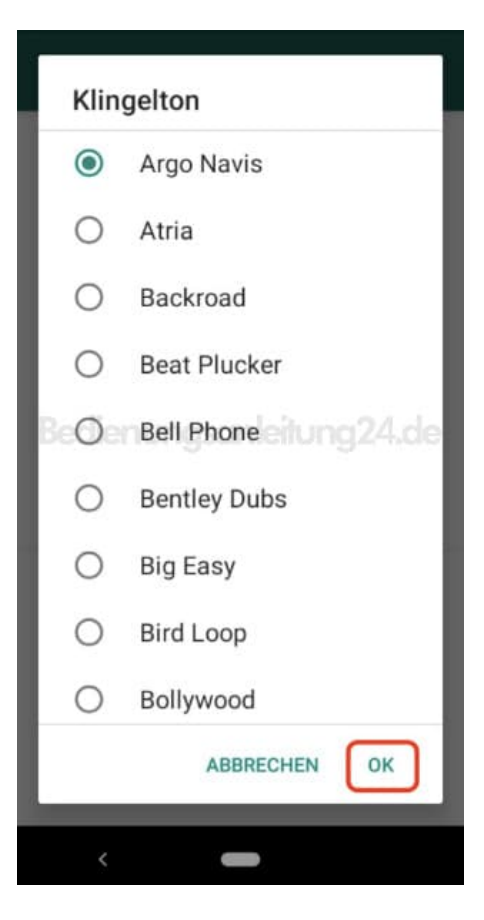